## New User Registration

## Overview

This article provides a step-by-step guide on how to join an existing Community and register as a new user to Connected. This process will create a user account on Connected platform.

Note: You will not be able to view any Communities until your Community Administrator has added you to the Community. Contact the relevant Community Administrator to advise them that you wish to join their Community.

## Details

- 1. Go to Login or Register [Connected \(schools.sa.edu.au\)](https://connected.schools.sa.edu.au/login?ReturnUrl=https%3a%2f%2fconnected.schools.sa.edu.au%2fhome)
- 2. On the Login page, select **New User/Register Now**.

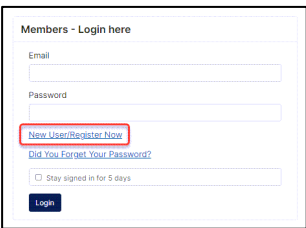

- 3. Complete the mandatory fields:
	- email, first and last name
	- password
	- confirm password
- 4. You can choose to check the **Remember Password**.
- 5. Click **Create Account**.

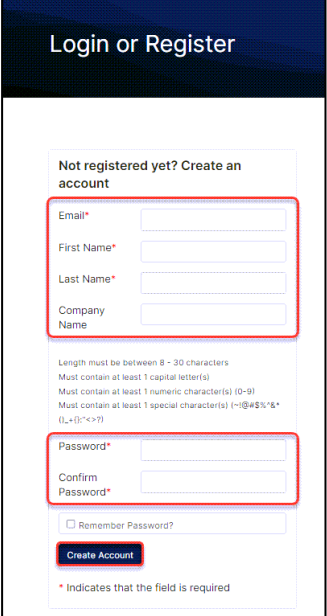

6. Enter your email address in the **Please enter email address registered** textbox then click **send activation email**.

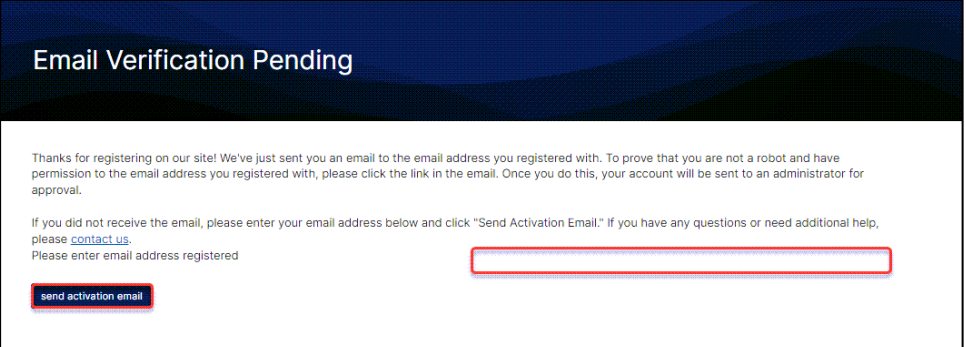

7. The user will receive an email notification. This step will activate user's profile to complete the registration process. Click on the activation link contained in the email. Example email below:

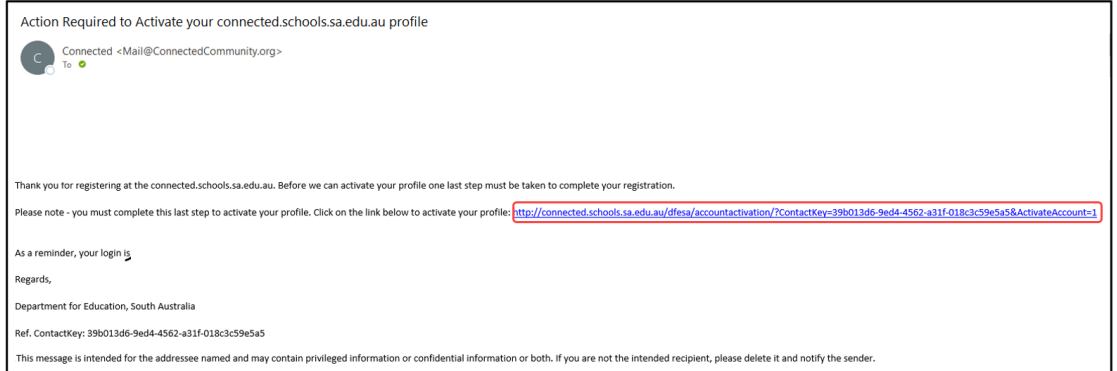

8. Email Verified message will display. Click **Login**.

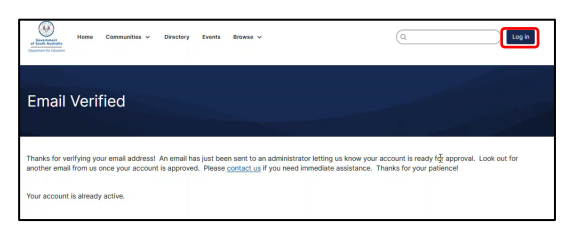

9. On the Login or Register page, enter your registered **email** and **password** then click **Login**.

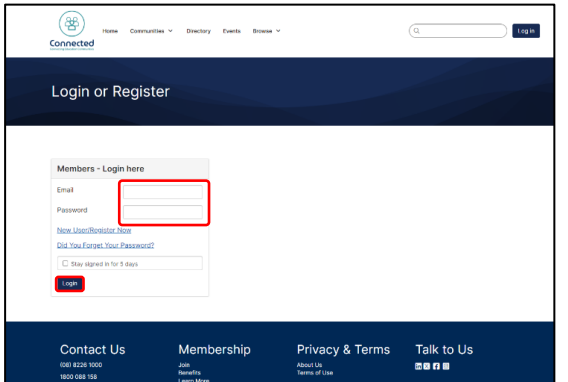

10. Read the 'Community Rules & Etiquette and Privacy Guidelines' and scroll down to the bottom and click **I Agree**.

Note: You will not be able to view any Communities until your Community Administrator has invited you to join.